# <span id="page-0-0"></span>**2 Lenovo Z6** 青春版用户指南V1.0

产品型号:Lenovo L38111

# 基础信息

在使用本信息及其支持的产品之前,请务必阅读以下信息:

- 快速入门指南
- [附录](#page-10-0)

若要获取电子版的快速入门指南,请访问[http://www.lenovocare.com.cn。](http://www.lenovocare.com.cn/) 说明:本指南中的所有图示仅供参考,请以实际产品为准。

# 主屏幕

主屏幕是使用手机的起始点。为了您的方便,主屏幕上已设置了一些实用的应用程序和小部件。左右滑 动,可查看所有主屏幕面板。

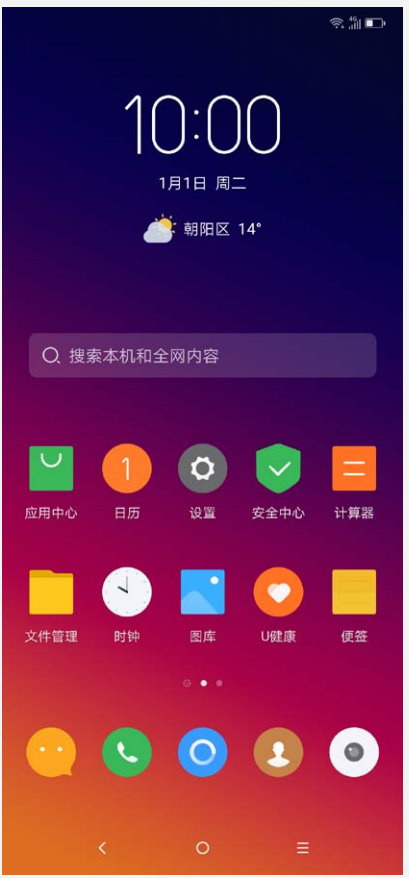

注意:根据您的位置、语言、运营商以及机型,手机的功能和主屏幕会有所不同。

# 进入主屏幕编辑模式

点按主屏幕上图标以外的任意位置并按住不放,可进入主屏幕编辑模式。此时,屏幕底部将出现:更换 壁纸、添加小部件和桌面设置。

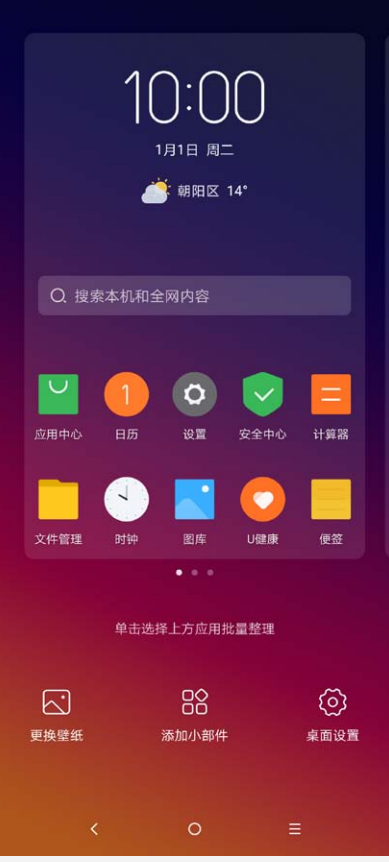

进入主屏幕编辑模式后,可以进行以下任意操作:

- 若要移动主屏幕面板,点按并按住面板预览,直至其稍微放大并可以移动,将其拖至新位置,然后 松开。
- 若要在主屏幕上添加时间、天气等小部件,点按添加小部件,屏幕底部将出现小部件列表,向左或 向右滑动小部件列表,点按并按住您需要的小部件,拖至任何想要放置的位置,然后松开。
- 若要更换壁纸,点按更换壁纸,在静态壁纸、动态壁纸或相册中选取您喜欢的壁纸。

# 管理小部件和应用程序

无论主屏幕是否处于编辑模式,都可以进行以下任意操作:

- 若要移动小部件或应用程序,点按并按住小部件或应用程序,直至其图标稍微放大并可以移动,将 其拖到要放置的地方,然后松开。
- 若要将应用程序移到其他主屏幕面板,点按并按住应用程序,将其拖到屏幕边缘,然后松开。
- 若要将应用程序移到快捷菜单,点按并按住应用程序,直至其图标稍微放大并可以移动,将其拖到 屏幕底部的快捷菜单(需先移除其他应用程序)。
- 若要创建文件夹,点按并按住应用程序,直至其图标稍微放大并可以移动,然后将其拖到另一应用 程序上。
- 若要卸载应用程序,点按并按住要删除的应用程序,直至其图标稍微放大,然后点按图标左上角的  $(\times)$ , 在弹出的对话框中选择卸载。

注意: 系统应用程序无法卸载。尝试卸载系统应用程序时, 应用图标左上角不会出现<sup>(x)</sup>。

由于处理器芯片以及操作系统会占用部分存储空间,实际用户可用空间可能少于存储器物理标称容 量。

您的手机屏幕下方有三个按钮:

- 后退按钮: 点按 < 可返回上一页面或退出当前应用程序。
- 主屏幕按钮: 点按 可返回到默认主屏幕; 长按 将为您开启乐语音服务。
- 多任务按钮: 点按 = 可查看最近使用的应用程序。然后执行以下操作:
	- 点按应用程序可将其打开。
- 向上滑动应用程序可将其关闭。
- 向下滑动应用程序可将其锁定;再次向下滑动可解锁。
- 点按 × 可关闭所有未被锁定的应用程序; 长按 × 可强制关闭所有已锁定的应用程序。 在应用程序使用界面长按 = 可进入分屏模式。

注意:某些应用程序不支持分屏模式,长按 会提示"应用不支持分屏。"。

### 屏幕锁定

当手机处于开启状态时,按电源键即可手动锁定屏幕。此外,如果手机在指定时间内不使用,屏幕也会 关闭并自动锁定。若要解锁屏幕,轻轻按下电源键,从锁定屏幕底部向上滑动。

注意:系统默认滑动解锁。若要修改解锁方式,请参[阅设置](#page-9-0)这一章。

# 通知面板和快捷面板

通知面板将会通知您未接电话、新信息以及文件下载等正在进行的动作。快捷面板能让您快速访问各种 常用功能,如 WLAN 开关和亮度调节。

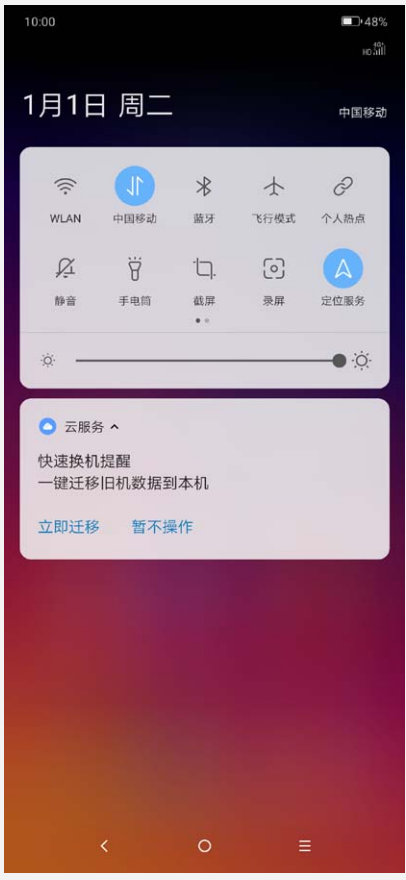

可以进行以下任意操作:

- 若要打开通知面板和快捷面板,从屏幕顶部向下滑动。
- 若要关闭通知面板和快捷面板,从屏幕底部向上滑动。
- 若要查看通知的详细内容,点按对应的消息通知。
- 若要删除某个通知, 在通知上向左滑动; 或者在通知上向左滑动, 然后点按 □ 将其删除。
- 若要删除所有通知,点按面板底部的  $\blacktriangleright$ 。
- 若要快速开启 WLAN 等某项功能,点按对应的快捷开关按钮,待其变为蓝色,此功能即开启。再次 点按快捷开关按钮即可关闭此功能。
- 若要查看更多快捷开关按钮,在快捷面板区域向左或向右滑动。
- 若要重新排序快捷开关按钮,在快捷面板中点按全部,然后点按排序,点按并按住快捷开关按钮, 并将其拖到要放置的地方,点按完成。

当使用 USB 连接线将手机连接到计算机时,您可以打开通知面板,在 USB 连接通知中选择连接计算机 的方式:

- 传文件:如果想要在手机与计算机之间传送照片、视频和铃声等媒体文件,则选择此模式。
- 看照片:如果想要在手机与计算机之间仅传送照片和视频,则选择此模式。
- 仅充电:如果想要手机尽快充满电,则选择此模式。

#### [回到顶部](#page-0-0)

# 通话

# 拨打电话

# 手动拨号

- 1. 打开电话应用程序。
- 2. 如果需要,可在通话选项卡中点按 , 即可显示键盘。
- 3. 输入想要拨打的电话号码,然后点按

### 从通话记录拨打电话

- 1. 打开电话应用程序。
- 2. 在通话选项卡下方即为通话记录, 可以点按 < , 将键盘隐藏以显示更多通话记录。
- 3. 然后点按想要拨打的条目。

# 拨打联系人

- 1. 打开电话应用程序。
- 2. 点按通讯录选项卡。
- 3. 找到想要通话的联系人,点按联系人姓名以显示联系人详细信息。
- 4. 点按您想要拨打的电话号码。

接到电话时,会出现来电画面。可以进行以下一项操作:

- 向上拖动 即可接听来电。
- 向下拖动 即可拒绝来电。

#### 来电静音

以下方法可使来电静音:

- 按音量上键或音量下键。
- 按电源键。

### 通话中选项

正在通话时,屏幕上有以下选项可用:

- 添加通话:显示拨号画面,可以拨打其他人电话。
- 保持:暂停当前通话或恢复通话。
- 静音:打开或关闭话筒。
- 录音:开始或停止电话录音。
- 拨号键盘:显示或隐藏键盘。
- 免提:打开或关闭扬声器。
- 3: 结束通话。

也可以按音量键调高或调低音量。

注意:通话中选项因运营商而异,请以实际功能为准。

# 使用通话记录

通话记录中含有未接、已拨和已接电话条目,您可以点按  $\overline{\mathbb{O}}$ , 然后点按此界面的功能选项。例如, 您 可以点按  $2:$  选项, 将此条目添加到联系人列表中。

[回到顶部](#page-0-0)

# 联系人

# 创建联系人

- 1. 打开通讯录应用程序。
- 2. 点按  $2.$
- 3. 输入联系人信息。
- 4. 点按保存。

# 搜索联系人

- 1. 打开通讯录应用程序。
- 2. 进行以下一项操作:
	- 向上或向下滚动联系人列表,找到所需的联系人。
	- $\Box$  点按  $\Box$ , 然后在搜索框输入联系人姓名的前几个字母, 将自动列出匹配的联系人。

# 编辑联系人

- 1. 打开通讯录应用程序。
- 2. 点按想要编辑的联系人,然后点按
- 3. 编辑联系人信息。
- 4. 点按保存以完成编辑。

# 删除联系人

- 1. 打开通讯录应用程序。
- 2. 点按想要删除的联系人,进入联系人详情界面。
- 3. 点按 > 删除。
- 4. 在弹出的对话框中选择删除。

# 导入联系人

- 1. 打开通讯录应用程序。
- $2.$  点按 $\oslash$  。
- 3. 点按导入。
- 4. 点按从存储设备导入。如果您手机装有SIM卡,可选择从SIM卡导入联系人。 另外,您还可以通过云服务导入或iCloud方式导入联系人。

# 导出联系人

- 1. 打开通讯录应用程序。
- $2.$  点按 $\overline{\mathbb{Q}}$ 。
- 3. 点按导出。
- 4. 点按导出到存储设备。如果您手机装有SIM卡,可选择联系人导出到SIM卡。

### [回到顶部](#page-0-0)

# 短信

### 发送短信

使用短信应用程序,可以发送文字短信和多媒体短信。

- 1. 打开短信应用程序。
- $2.$  点按 十。
- 3. 点按收件人文本框,然后输入联系人姓名或电话号码,文本框将自动列出匹配的联系人,选择其中 一个联系人,或点按 △ 添加更多收件人。
- 4. 点按信息文本框,然后输入信息。 提示: 如果想要发送多媒体信息,点按 + 以选择照片或视频等媒体对象类型,然后将想要的媒体 对象添加到信息中。
- 5. 点按 1。

# 搜索短信

- 1. 打开短信应用程序。
- 2. 点按  $Q$ , 然后在搜索文本框输入要搜索的关键字, 文本框下方将自动列出匹配的信息。

# 删除短信

- 1. 打开短信应用程序。
- 2. 点按想要删除的短信,进入短信详情界面。
- 3. 点按 \*\*\* > 删除。
- 4. 在弹出的对话框中选择删除。

或者按住短信直至弹出菜单,点按删除,然后在弹出的对话框中选择删除。

[回到顶部](#page-0-0)

# 相机

# 相机基本操作

要使用设备的内置摄像头来拍摄照片或录制视频,请点按相机应用程序。

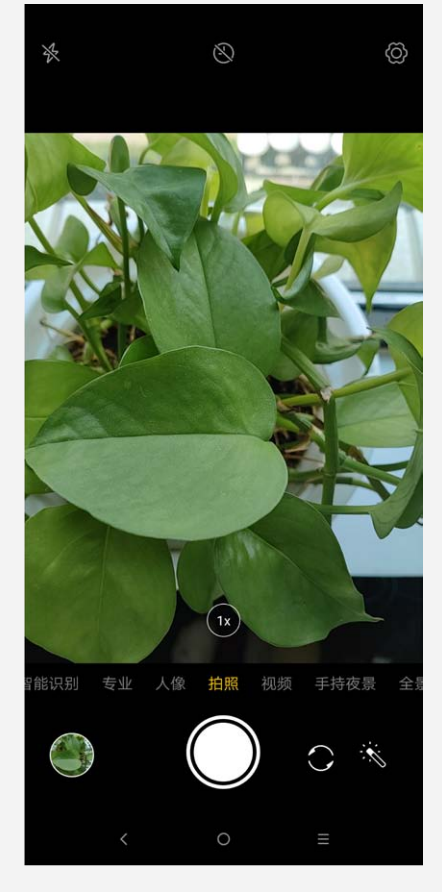

• 点按拍照进入相机模式,然后点按 ◎ 进行拍照。

- 点按视频讲入录像模式,然后点按 讲行视频录制。
- 点按照片或视频缩略图,即可查看图库应用程序中的照片或视频。更多信息,请参阅[图库这](#page-6-0)一章。
- 点按 → 在前置摄像头和后置摄像头之间进行切换。
- 点接  $\mathbf{\hat{\times}}$  选择闪光模式。
- 点按 → 讲行其他设置。

- 方法一:同时按住音量下键和电源键。
- 方法二: 从屏幕顶部向下滑动, 点按 □ 快捷开关按钥。

默认设置下,屏幕截图会保存在手机的内部存储设备中。若要查看屏幕截图,可进行下列操作之一:

- 转至图库应用程序,点按所有相册,寻找屏幕截图相册。
- 转至文件管理应用程序,点按手机存储,然后进入Pictures > Screenshots文件夹。

[回到顶部](#page-0-0)

# <span id="page-6-0"></span>图库

# 查看照片和视频

- 1. 打开图库应用程序。
- 2. 点按所需查看的相册。
- 3. 点按照片或视频,以全屏模式查看。
- 4. 进行以下任意操作:
	- 若要观看下一张或上一张照片或视频,向左或向右轻扫。
	- 若要放大或缩小照片,展开或捏合照片。放大时,可拖动照片观看照片的其他部位。
	- 若要观看视频, 点按 $\Theta$ 。

# 分享照片和视频

在全屏观看照片或视频时,点按屏幕任意位置,弹出菜单,点按 。 与他人分享照片或视频。

如果想要同时分享多张照片或多个视频,则进行以下所有操作:

- 1. 打开图库应用程序。
- 2. 在一组照片和视频中,点按右上角的  $\overline{\sim\!\!\!\!\sim\!\!\!\sim}$ , 然后选中想要分享的照片或视频。
- 3. 点按更多对象。
- $4.$  点按  $\oslash$ , 然后选择一种分享方式。

# 删除照片和视频

在全屏观看照片或视频时,点按屏幕任意位置,弹出菜单,点按 1),在弹出的对话框中选择删除,即 可删除照片或视频。

如果想要同时删除多张照片或多个视频,则进行以下所有操作:

- 1. 打开图库应用程序。
- 2. 在一组照片和视频中,点按右上角的  $\overline{-\vee}$ , 然后选中想要删除的照片或视频。
- 3. 点按更多对象。
- 4. 点按 回, 在弹出的对话框中选择删除。

### [回到顶部](#page-0-0)

# <span id="page-6-1"></span>网络

#### WLAN 连接

您可以使用快捷开关按钮来开启 WLAN 连接,或者通过以下方式来开启:

- $1.$  转到设置 > WLAN。
- 2. 点按 WLAN 开关开启 WLAN。
- 3. 点按列表中的一个 WLAN 热点,即可连接至互联网。 注意: 访问安全链接时, 您需要输入您的密码。

# 数据连接

您可以使用快捷开关按钮来开启移动数据连接,或者通过以下方式来开启:

- 1. 转到设置 > 移动网络。
- 2. 点按移动数据,打开或关闭数据连接。 注意:您需要具有数据服务的有效 SIM 卡。如果您的 SIM 卡没有数据服务,请与您的运营商联 系。

当您的手机插入了两张有效 SIM 卡时,系统仅支持其中一张 SIM 卡开启数据连接。您可以通过以下方 式来设置:

- 1. 转到设置 > 移动网络和双卡。
- 2. 点按移动数据上网开关。
- 3. 点按要开启数据连接的 SIM 卡。

# 设置热点

您可以使用 WLAN 热点与其他手机或其他设备共享互联网连接。

- 1. 转到设置 > 个人热点。
- 2. 开启个人热点。 您也可以通过蓝牙或 USB 共享网络。
- 3. 点按热点设置即可查看或更改 WLAN 配置信息。 注意:若要允许他人的设备连接到您的网络,请告知其网络名称和密码。

#### [回到顶部](#page-0-0)

# 4D U-Touch

# 屏幕手势

- 1. 转到设置 > 4D U-Touch。
- 2. 点按 U-Touch 的开关按钮,即可开启此功能。 提示:开启 U-Touch 后虚拟键会被隐藏。
- 3. 在任意界面具体手势操作如下:
	- 从屏幕底部快速上滑,可返回上一级。
	- 从屏幕底部上滑停顿后抬手,可回到桌面。
	- 从屏幕底部侧边向内滑动,可查看应用历史。

#### 4D 手势

- 拍一拍启用支付:点按开启拍一拍支付按钮,然后按照图示拍一拍手机,可立即启用支付宝或微信 支付。
- 切一切开启手电筒:点按开启切一切手电筒按钮,然后按照图示切动手机两次,可随时开启/关闭 手电筒。
- 转一转开启相机:点按开启转一转相机按钮,然后按照图示快速翻转手机两次,可随时打开相机。
- 抬手点亮屏幕:点按抬手点亮屏幕按钮,然后按照图示拿起手机,可随时启动点亮屏幕。

# 指纹解锁/面部解锁

# 指纹解锁

- 1. 转到设置 > 密码、指纹和面部识别 > 密码。 注意:设置指纹解锁前,须先设置密码。
- 2. 设置密码解锁后,点按指纹 > 添加指纹,按照提示步骤进行指纹添加。 提示:请将手指放在手机背面的指纹传感器上。
- 3. 点按完成。

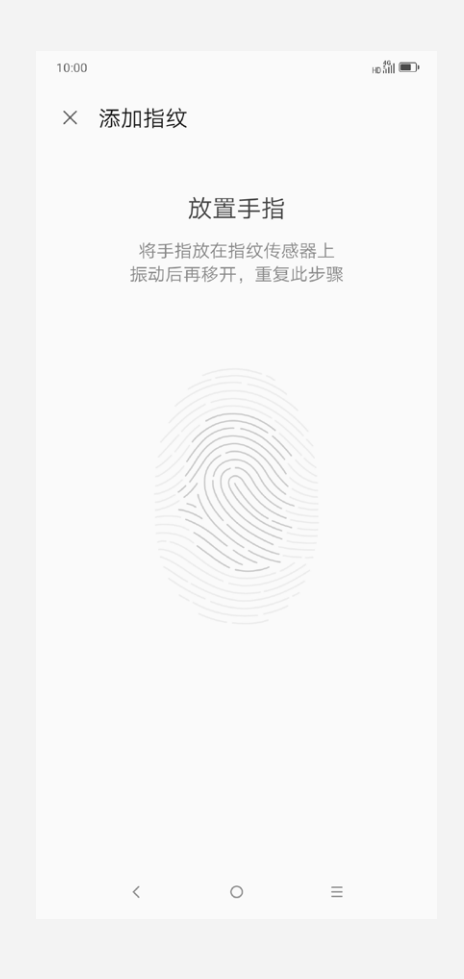

### 面部解锁

- 1. 转到设置 > 密码、指纹和面部识别 > 密码。 注意:设置面部解锁前,须先设置密码。
- 2. 设置密码解锁后,点按面部 > 添加面部,按照提示步骤进行面部添加。
- 3. 点按完成。

[回到顶部](#page-0-0)

# 浏览器

如果手机已经连接至 WLAN 或移动网络,则可以使用浏览器应用程序访问互联网。有关连接 WLAN 或 移动网络的详细信息,请参阅[网络这](#page-6-1)一章。

# 访问网站

- 1. 打开浏览器应用程序。
- 2. 点按搜索栏,输入网站地址后点按前往;或者输入要搜索的关键词后点按搜索,也可以直接点按搜 索栏下方所显示的搜索建议。 提示: 访问网站时, 您无需键入 "http://" 网站的完整网址。例如, 若要访问 "http://www.lenovo.com",仅需在地址栏内键入"www.lenovo.com",然后点按前往。
- 3. 在浏览网页时,可进行以下任意操作:
	- 点按 < 可返回到上一网页。
	- 点按 > 可前讲到最近访问的网页。
	- 按住网页上的图片,然后点按保存图片,可将图片保存到手机的对应存储卡中。

在浏览想要标书签的网页时,点按  $\equiv$  >  $\hat{V}$ , 编辑书签详细信息, 然后点按保存。下次打开浏览器应 用程序时,点按  $\equiv \frac{1}{N}$ , 然后点按书签名称,可快速访问该网页。

[回到顶部](#page-0-0)

# <span id="page-9-0"></span>设置

# 设置日期和时间

- 1. 转到设置 > 通用设置 > 日期和时间。
- 2. 进行以下任意操作:
	- 若要使用网络提供的日期和时间,开启自动确定日期和时间。
	- 若要手动设置日期和时间,关闭自动确定日期和时间,然后分别点按设置日期和设置时间完成相 应的设置。
	- 若要使用网络提供的时区,开启自动确定时区。
	- 若要手动设置时区,关闭自动确定时区,点按选择时区,然后选择一个时区。
	- 若要在 24 小时制和 12 小时制之间切换,开启或关闭使用 24 小时格式。

- 1. 转到设置 > 通用设置 > 语言和输入法 > 语言。
- 2. 拖动想要使用的显示语言至语言列表顶端。

# 设置默认输入法

1. 转到设置 > 通用设置 > 语言和输入法 > 当前输入法。

2. 选择一种输入法。

### 设置屏幕锁定方式

转到设置 > 密码、指纹和面部识别 > 密码,选择一个解锁方式,并完成相应设置。

#### 允许安装来自未知来源的应用

在安装从未知来源下载的应用程序之前,请执行以下所有操作:

- 1. 转到设置 > 通用设置 > 安全和隐私 > 安装未知应用。
- 2. 选择应用程序,然后为其开启允许来自此来源的应用开关。

#### 设置壁纸

1. 转到设置 > 壁纸、主题和字体。

2. 在静态壁纸、动态壁纸、或相册中选取喜欢的壁纸,然后点按设定完成壁纸设置。

#### 设置铃声

您可以定义来电、通知的默认铃声,也可以调节每种声音类型的音量。 转到设置 > 声音和振动。

# 恢复出厂设置

- 1. 转到设置 > 通用设置 > 恢复出厂设置。
- 2. 点按恢复出厂设置 > 恢复。

# <span id="page-10-0"></span>附录

# 安全和维护

# 使用手机

使用手机时,请遵循以下注意事项:

- 使用之前,请详细阅读本节说明。
- 当要求禁止使用手机或使用手机会导致干扰或危险时,请不要开机。
- 在飞机上,请始终保持手机关机。如果手机设置的闹钟、日程等在关机状态下具备自动开机功能, 请在登机前检查并取消设置。
- 使用手机时,应远离热源、高电压环境,如电器或电热烹饪设备。
- 注意防火。在加油站、燃料仓库等存放易燃品的地方请关机。
- 开车时严禁手持手机。请不要将手机放在气囊上方或气囊展开后能够触及的区域内,以免气囊膨胀 时,手机受到很强的外力,可能对您造成严重伤害。
- 只能使用本公司认可的标准电池和充电器等附件。对因使用第三方的附件造成的任何后果,本公司 不承担任何责任。
- 严禁擅自拆卸手机。
- 手机靠近其他电子设备时会对其造成干扰。请远离电子设备,如电视机、收音机、个人计算机、心 脏起搏器和助听器等设备。严禁将手机放于信用卡或磁场附近。在医院或其他特殊场所,请遵循特 殊场所相关规定使用您的手机。
- 严禁使手机受到机械振动或晃动。严禁用利器敲击屏幕。
- 使用手机套可能会损坏手机外壳涂层。
- 严禁使用溶解物,如苯、稀释剂或酒精,擦拭手机外壳。严禁让有腐蚀性的化学物品、清洁剂接触 手机。只能使用干净的软布轻轻地擦拭您的手机。
- 严禁将手机长时间暴露在阳光下,或过多烟雾与灰尘的地方。
- 保持手机干燥,严禁在湿度高的环境中使用,如浴室。该设备不防水,严禁使其淋雨或受潮。
- 请在温度 0°C 至 35°C 范围内使用本设备,并在温度 -20°C 至 +45°C 范围内存放设备及其 配件。当环境温度过高或过低时,可能会引起设备故障。
- 当您要把充电器插头从您的手机上拔出时,抓紧插头往外拉,严禁拉电源线。
- 请不要只依靠手机作为紧急时刻的通信工具,如医疗救护。
- 请将手机放在儿童接触不到的安全地方,以防发生危险。

#### 使用电池

使用电池时,请遵循以下注意事项(本节仅适用于不可拆卸式电池):

- 使用之前,请详细阅读本节说明。
- 请勿尝试自行更换手机中的可充电电池。该电池只能由联想授权的维修机构或技术人员进行更换。 联想授权的维修机构或技术人员将根据当地的法律法规回收电池。
- 严禁将电池放置在过热或过冷的地方。
- 严禁将电池掷入火中,以免发生爆炸。
- 严禁将电池放在水中,以免引起内部短路,造成电池发热、冒烟、变形、损坏、甚至爆炸。
- 请在凉爽、通风的室内给电池充电。否则充电时环境温度过高,会引起电池的发热、冒烟、燃烧或 变形,甚至爆炸。
- 本电池只能使用专用的充电器充电。

#### 使用充电器

使用充电器时,请遵循以下注意事项:

使用之前,请详细阅读本节说明和充电器表面标识。

- 请不要拆卸或改装充电器,严禁在电源线损坏的情况下使用充电器,否则会导致触电、起火或充电 器损坏。
- 严禁用湿手接触充电器。如果充电器接触到水或其他液体,要立刻切断电源。
- 严禁短路充电器,严禁机械振动或晃动充电器,严禁阳光直射,严禁在浴室等高湿度的地方使用充 电器。充电器不防水,严禁使其淋雨或受潮。
- 请不要在电视机、收音机等电器附近使用充电器。
- 拔插头时要抓住充电器,拉电源线会损坏电线。
- 请将充电器放在儿童接触不到的安全地方,以防发生危险。

#### 使用耳机

使用耳机时(您可能需要额外购买耳机),请遵循以下注意事项:

- 使用耳机时请注意控制适当的音量,以免损伤听力。
- 请勿用力拉扯耳机线,以免出现断裂现象。
- 在高温高湿的场所长时间使用耳机,容易造成耳机损坏或使用寿命降低。
- 驾驶汽车、骑自行车或马路上行走时,请勿使用耳机,否则容易导致交通意外。
- 请将耳机放在儿童接触不到的安全地方,以防发生危险。

#### 操作系统安全升级警示

升级操作系统请通过手机自带系统升级功能或官方售后服务网点。如采用其他方式升级系统,可能会导 致设备发生故障或丢失数据、及导致系统安全能力被破坏,触发安全风险(可能存在的风险有:用户信 息被盗取,自动发送短信、定位等)。因此导致的问题,公司将不承担任何责任。

#### 医疗设备

任何无线电发射设备(包括本设备)都可能会对保护不当的医疗设备的功能造成干扰。如果有问题或者 不确定医疗设备能否屏蔽外部射频能量,请向医疗人员或医疗设备厂商咨询。在禁止使用电子设备或禁 用手机无线传输功能的地方,请遵守相关规定。

心脏起搏器

装有心脏起搏器的人士在使用本产品时,请参考如下建议:

- 应始终保持手机与起搏器的距离大于15.3厘米(约6英寸)。
- 携带手机时,不应将其置于胸部口袋里。
- 应使用与佩戴起搏器不同侧的耳朵接听电话,以减少造成干扰的潜在因素。

助听器、植入耳蜗

助听器、植入耳蜗的使用者在使用本产品时,请咨询授权医疗人员并参考医疗设备提供商的说明。 若怀疑有干扰产生,请关机并将手机移至较远的位置。

#### 电磁辐射性能指标(SAR)

本产品电磁辐射比吸收率(SAR)最大值为2.0 W/kg, 符合国家标准GB21288-2007的要求。

#### 商标版权

本产品经过杜比实验室的许可而制造。杜比、杜比全景声和双 D 符号是杜比实验室的注册商标。

在使用手机过程中出现任何问题,请参照下列方法加以解决。如果问题仍然存在,请立即与联想指定经 销商或维修商联系。

- 1. 什么是 PIN 码?屏幕出现输入 PIN 码如何处理?
	- PIN 码用于防止用户的 SIM 卡被非法使用。若您的手机已启动 PIN 码保护功能,开机后,屏幕 会显示输入 PIN 码的提示。如果连续三次输入错误的 PIN 码,SIM 卡将自动上锁。您必须输入 PUK 码才能解锁。PIN 码与 SIM 卡有关, 而与手机无关, PIN 码由网络运营商提供。初始 PIN 码一般为1234。如果您不知道 PIN 码, 请立即与网络运营商联络。
- 2. 什么是 PUK 码?屏幕出现输入 PUK 码如何处理? PUK 码是个人解锁码,被用作解开因为连续三次输入错误 PIN 码而被锁上的 SIM 卡。如果累计 10次输入错误的 PUK 码,SIM 卡将失效。PUK 码由网络运营商提供。如果您不知道 PUK 码,请 立即与网络运营商联络。
- 3. 屏幕出现插入 SIM 卡信息如何处理? 确认 SIM 卡是否安放正确。检查 SIM 卡是否正常工作, 其可能有缺陷或出现故障。如果是这样, 请交付网络运营商解决。
- 4. 显示不在服务区,网络故障如何处理? 检查信号强度的状态图标。如果无网络信号,您可能处于地下室或建筑物中的网络盲区,请移至其 他地区接收信号。还有另外一种情况,您可能处于网络未覆盖区,可以要求您的网络运营商提供网 络服务范围。
- 5. 声音质量差,回音或有噪声使通话困难如何处理? 挂断电话,再次拨号,网络运营商可能为您转接一条通话质量较好的线路。
- 6. 待机时间变短如何处理? 所在地信号较弱,手机长时间搜索信号所致。在您不想接听电话时,可暂时关机;或者电池使用时 间过长,接近电池使用寿命,此时请更换新电池。
- 7. 手机不能开机如何处理? 检查电池电量或充电。可以在充电期间,打开手机检验一下。手机如果长时间静置后容易使电池过 度放电,此时无法开机,充电开始后较长时间内也无响应,需要等电量恢复后才能开机。
- 8. 不能发送短信息如何处理? 您要检查您的短信服务中心设置,查看您是否有设置短信服务中心号码或者号码错误,您可能没有 开通 SMS 服务,或者短信息发送对象无效,或您所在地区的网络运营商不支持该项服务(具体可 咨询当地网络运营商)。
- 9. 不能充电如何处理? 有三种可能:一是手机充电器工作不良,您可以就近与联想指定维修商或经销商联络;二是环境温 度不适宜,可以更换充电环境;三是接触不良,可以检查充电器插头。
- 10. 联系人不能添加数据如何处理? 联系人存储已满,可删除部分原有无用条目。
- 11. 不能选择某些功能如何处理? 没有开通此项服务或者所在地的网络运营商不支持该服务。请与联想指定维修商、经销商或网络运 营商联络。
- 12. 联想手机采用的是什么操作系统? 本手机采用的是 Android 操作系统,该操作系统从2007年面世以来得到了手机用户的广泛认可。 目前,Android 操作系统已经是世界上用户最多的智能手机操作系统之一。
- 13. 如何安装第三方应用?

联想智能手机在出厂时就已经预置了多款流行的应用程序,能够满足普通用户的基本需求。用户也 可以从电子市场和第三方管理软件下载安装其他第三方应用,或者通过 USB 数据线拷贝第三方应 用程序到手机上并安装。

注意:只有联想预置的应用是经过联想测试并保证使用效果的,其他用户自行下载的应用需要确认 该应用经过 Google 的授权并获得数字签名方能保证使用效果。如果用户需要安装非 Google 授 权的应用,需要设置允许安装未知来源的应用程序,请参[阅设置这](#page-9-0)一章。安装非认证的应用存在风 险,一切由于用户自行安装非授权应用引起的软硬件问题联想不承担维修责任。联想建议用户尽量 下载官方认证的应用。

14. 第三方应用的下载和安装需要收费吗?

目前 Android 应用中超过半数都是免费的,下载和安装这部分应用都不需要收费。但是,下载带 来的数据流量是需要收费的,收费标准请咨询当地运营商。建议您在 WLAN 环境下下载应用程序, 并且在没有数据流量包月套餐或套餐流量即将耗尽情况下,按照以下步骤关闭数据连接和数据漫

游:

a. 选择以下任意一种方式来关闭数据连接:关闭设置 > 移动网络中的移动数据;关闭移动数据 快捷开关按钮。

b. 关闭设置 > 移动网络中的数据漫游。

注意:由于用户个人没有关闭数据连接和数据漫游带来的高额流量费用联想方面不承担相关责任。 15. 发现系统速度越来越慢该如何处理?

智能手机和电脑一样,可能在长时间运行多个程序后会发现系统逐渐变"卡",此时重启手机就可 解决该问题。

如果重启还解决不了问题的话,回忆一下最近您是否下载安装过一些新的第三方应用程序,进入设 置 > 应用管理 > 应用信息,尝试卸载最近安装的程序后再重启手机。

如果以上两种方法都解决不了您的问题的话,可将手机恢复出厂设置,请参阅[设置这](#page-9-0)一章。 注意: 做此操作前注意使用手机自带的备份与恢复工具备份您的重要数据, 或可以使用第三方工 具。

16. 电池不耐用如何处理?

智能手机多为大屏手机,且支持的功能众多,如果您长时间上网、看视频、玩游戏,那么电池的续 航时间也会相应地减少。那么怎样才能尽可能延长电池的续航时间及其使用寿命呢?在您不需要无 线连接的时候,关闭 WLAN、蓝牙、GPS、Exchange 帐户同步, 在光线昏暗或者夜晚时, 建议您调 低屏幕亮度,不仅能延长手机的使用时间,更能保护您的视力。

[回到顶部](#page-0-0)

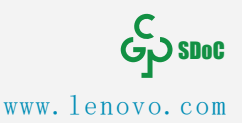

版权所有:2019联想集团 www.lenovo.com